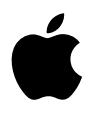

# **iPod Manuale Utente**

# **Indice**

#### **Guida rapida**

- Cosa occorre per iniziare
- Configurazione di iPod per la riproduzione di musica

#### **Utilizzo di iPod**

- Utilizzo dei controlli di iPod
- Collegamento e scollegamento di iPod
- Organizzazione e trasferimento di musica
- Regolazione delle impostazioni di iPod
- Utilizzo delle altre caratteristiche di iPod
- Batteria di iPod
- Accessori di iPod
- **Suggerimenti e risoluzione dei problemi**
- **Altre informazioni, servizi e supporto**
- **Sicurezza e pulizia**

# <span id="page-2-0"></span>**<sup>1</sup> Guida rapida**

# Congratulazioni per aver acquistato iPod. Leggere questa sezione per iniziare a utilizzare velocemente iPod.

iPod è compatibile con il software musicale iTunes presente sul CD accluso al lettore. Utilizzare iTunes Music Store (disponibile soltanto in alcuni Paesi) per acquistare brani ed eseguirne il download sul computer oppure iTunes per importare i brani da un CD o da una raccolta di musica digitale sul computer. Quindi ordinare i brani e trasferirli su iPod.

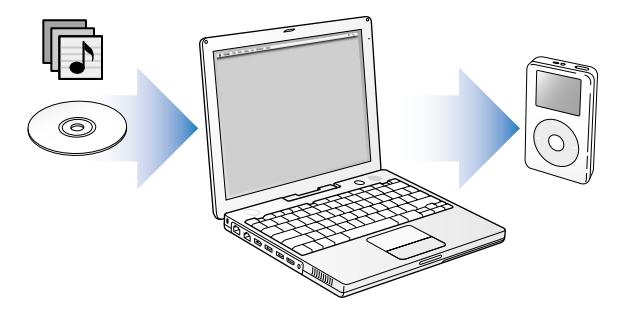

## **Imparare a utilizzare iPod**

Leggere questo capitolo per configurare iPod e iniziare a riprodurre velocemente musica. Per ulteriori informazioni sulla riproduzione di musica con iPod e sull'utilizzo delle altre funzionalità, consultare ["Utilizzo di iPod" a pagina 13.](#page-12-2)

### **iPod Tutorial**

Per un tutorial approfondito sul trasferimento e la riproduzione di musica su iPod, consultare *iPod Tutorial* sul CD di iPod.

# **Caratteristiche di iPod**

iPod è un lettore musicale e molto altro. Con iPod, è possibile:

- **•** archiviare migliaia di brani da un CD o da una raccolta di musica digitale, per ascoltarli quando si è in movimento;
- **•** ascoltare audiolibri acquistati presso iTunes Music Store o audible.com;
- **•** riordinare musica nelle playlist On-The-Go;
- **•** archiviare documenti e altri dati, utilizzando iPod come disco rigido esterno;
- **•** modificare le impostazioni dell'equalizzatore per un audio di qualità superiore;
- **•** archiviare e sincronizzare contatti, calendari ed elenchi di attività dal proprio computer;
- **•** archiviare note di testo;
- **•** impostare una sveglia;
- **•** registrare memo vocali (utilizzando un microfono opzionale);
- **•** archiviare foto digitali (utilizzando un lettore per schede fotografiche opzionale);
- **•** giocare e altro ancora.

Per acquistare un microfono, un lettore per schede fotografiche e altri accessori di iPod, visitare il sito web (in inglese) www.apple.com/store.

# <span id="page-4-1"></span><span id="page-4-0"></span>Cosa occorre per iniziare

### **Per utilizzare iPod con un computer Macintosh, sono necessari i seguenti**

## **componenti**

**•** Un computer Macintosh con tecnologia FireWire o USB 2.0 ad elevata alimentazione integrata.

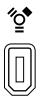

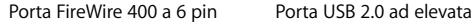

alimentazione (con Mac OS v10.3.4 o successivo)

**•** Mac OS X v10.1.5 o successivo.

Mac OS X v10.3.4 o successivo raccomandato (e necessario per utilizzare iPod con la tecnologia USB 2.0).

**•** iTunes 4.6 o versione successiva (incluso sul CD di iPod).

Per essere sicuri di aver installato l'ultima versione di iTunes, visitare il sito web www.apple.com/it/itunes.

**•** Software di iPod (incluso sul CD di iPod).

#### **Per utilizzare iPod con un PC Windows, sono necessari i seguenti componenti**

- **•** Un PC Windows con velocità processore a 500MHz o superiore.
- **•** Windows 2000 con Service Pack 4 o successivo, oppure Windows XP Home o Professional.
- **•** iTunes 4.6 o versione successiva (incluso sul CD di iPod).

Per essere sicuri di aver installato l'ultima versione di iTunes, visitare il sito web www.apple.com/it/itunes.

- **•** Software di iPod (incluso sul CD di iPod).
- **•** Tecnologia FireWire integrata o scheda FireWire installata, oppure tecnologia USB 2.0 ad elevata alimentazione integrata o scheda USB 2.0 ad elevata alimentazione installata.

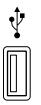

Porta USB 2.0 ad elevata alimentazione

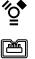

Porta FireWire 400 a 6 pin (IEEE 1394)

Porta FireWire 400 a 4 pin (con adattatore opzionale)

Per ulteriori informazioni sulle schede FireWire e USB compatibili, visitare il sito web www.apple.com/it/ipod.

**iPod include i seguenti componenti**

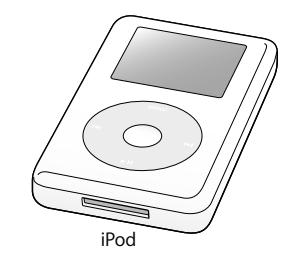

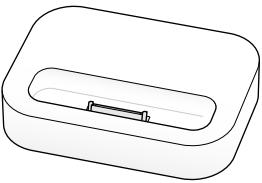

iPod iPod Dock (con alcuni modelli)

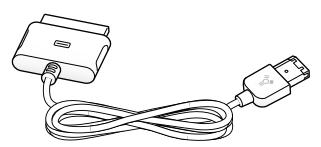

Cavo da iPod Dock Connector a FireWire

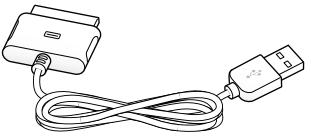

Cavo da iPod Dock Connector a USB 2.0

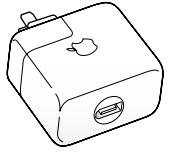

iPod Power Adapter

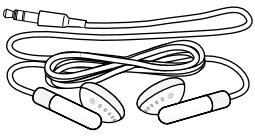

Apple Earphones

# <span id="page-7-1"></span><span id="page-7-0"></span>Configurazione di iPod per la riproduzione di musica

Per configurare iPod, caricare la batteria, installare il software dal CD di iPod e importare brani sul computer dai CD musicali. Quindi trasferire i brani su iPod e dare il via all'ascolto.

#### **Punto 1: caricare la batteria**

Collegare iPod a iPod Power Adapter utilizzando un cavo da iPod Dock Connector a FireWire. La batteria interna si carica all'80% in due ore circa e completamente in circa quattro ore.

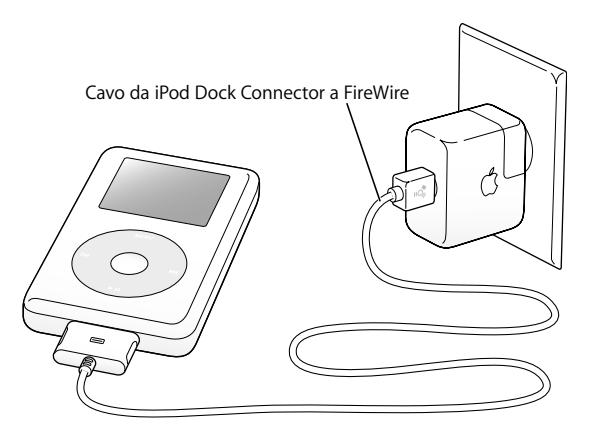

#### **Punto 2: installare il software**

Inserire il CD di iPod nel computer e installare iTunes e il software di iPod.

#### **Punto 3: importare musica sul proprio computer**

Completare questa fase se la musica non è stata ancora trasferita sul computer. È possibile importare musica da un CD audio oppure, se si dispone di una connessione Internet, acquistare brani online ed effettuarne il download sul computer grazie a iTunes Music Store. Inoltre, è possibile spostarsi tra centinaia di migliaia di brani e ascoltarne 30 secondi di anteprima. iTunes Music Store è disponibile soltanto in alcuni Paesi.

#### **Per importare musica sul computer da un CD audio**

- **1** Inserire un CD nel computer. iTunes si apre automaticamente e il CD viene selezionato nell'elenco Sorgente di iTunes.
- **2** Deselezionare i brani che non si desidera trasferire, quindi fare clic su "Importa".
- **3** Ripetere la procedura per tutti i CD che includono brani da importare.

#### **Per acquistare musica online**

- **1** Aprire iTunes e fare clic su "Music Store" nell'elenco Sorgente.
- **2** Fare clic sul pulsante "Account" e seguire le istruzioni a video per configurare un account o inserire l'account Apple esistente o le informazioni relative all'account AOL (America Online).

Per un tutorial approfondito sul trasferimento e la riproduzione di musica su iPod, consultare il *iPod Tutorial* sul CD di iPod.

#### <span id="page-9-0"></span>**Punto 4: collegare iPod e trasferire musica**

Collegare iPod al computer utilizzando uno dei due cavi inclusi. Assicurarsi che i connettori posti a entrambe le estremità del cavo siano orientati correttamente. È possibile inserirli in un unico modo.

*Se si dispone di un computer Mac o di un PC Windows con una porta FireWire 400 a 6 pin,* è possibile utilizzare il cavo da iPod Dock Connector a FireWire.

*Se il computer è dotato di una porta USB 2.0 ad elevata alimentazione,* è possibile anche utilizzare il cavo da iPod Dock Connector a USB 2.0.

È possibile utilizzare anche l'iPod Dock opzionale (consultare [pagina 23\)](#page-22-0).

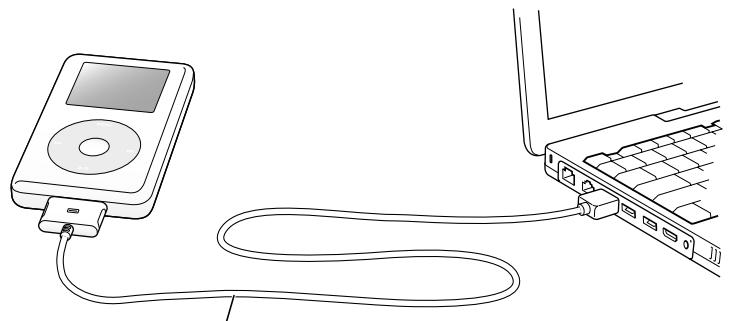

Se ci si collega a una porta FireWire 400, utilizzare il cavo da iPod Dock Connector a FireWire. Se ci si collega a una porta USB 2.0 ad elevata alimentazione, utilizzare il cavo da iPod Dock Connector a USB 2.0.

Quando si collega iPod al computer, iTunes si apre automaticamente e trasferisce i brani e le playlist dalla libreria musicale su iPod.

se ci si collega utilizzando la tecnologia USB 2.0, assicurarsi di collegare iPod a una porta USB 2.0 ad elevata alimentazione direttamente sul computer o a un hub USB 2.0 alimentato collegato al computer. iPod non funziona se è collegato a una porta USB 2.0 a bassa alimentazione, quali quelle che si trovano talvolta sulle tastiere o su altre periferiche.

*Nota:* Il trasferimento di brani o documenti tramite USB 2.0 può causare un calo di potenza in iPod. Trasferire brani o documenti quando il lettore non è sufficientemente carico può generare trasferimenti incompleti, perdita delle informazioni trasferite e potrebbe richiedere un ripristino (consultare [pagina 53](#page-52-0)). Si consiglia di caricare iPod prima di trasferire documenti o brani. È possibile caricare iPod collegandolo al computer senza trasferire documenti o utilizzando iPod Power Adapter.

*Nota:* se si utilizza un computer portatile o un laptop con una porta USB 2.0 ad elevata alimentazione, per ottenere i migliori risultati, collegare il computer a una presa di corrente prima di collegare iPod.

*Se il PC Windows non è fornito di una porta FireWire 400 (IEEE 1394) a 6 pin o di una porta USB 2.0 ad elevata alimentazione,* ecco altri modi in cui è possibile collegare iPod:

- **•** acquistare una scheda FireWire o USB 2.0 e installarla;
- **•** oppure, se il computer dispone di una porta FireWire a 4 pin, è possibile utilizzare un adattatore FireWire 6-pin/4-pin opzionale.

*Nota:* non è possibile caricare iPod tramite il computer utilizzando una porta FireWire a 4 pin.

Per ulteriori informazioni su cavi e schede FireWire e USB compatibili, visitare il sito web www.apple.com/it/ipod.

#### Guida rapida **11**

#### **Punto 5: riprodurre musica**

Quando il processo di trasferimento dei brani è terminato, sullo schermo di iPod appare il seguente messaggio: "OK. Scollega". Premere entrambi i lati del connettore Dock per scollegare il cavo da iPod.

Quindi, utilizzare la ghiera cliccabile e il pulsante "Seleziona" per cercare un brano. Premere il pulsante "Play" o "Seleziona" e buon divertimento!

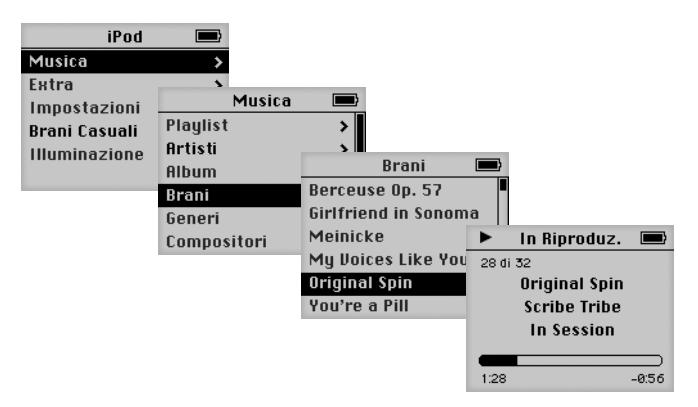

## **Per saperne di più**

Leggere il capitolo successivo per ulteriori informazioni sull'utilizzo della ghiera cliccabile e degli altri controlli di iPod, sul trasferimento e la gestione di musica su iPod, sulle altre funzionalità di iPod, la carica della batteria e l'uso degli accessori di iPod.

# <span id="page-12-2"></span><span id="page-12-0"></span>**<sup>1</sup> Utilizzo di iPod**

Per informazioni sull'utilizzo dei controlli di iPod, nonché su come trasferire musica, caricare la batteria e su tutte le altre caratteristiche del lettore, consultare questa sezione del manuale.

# <span id="page-12-1"></span>Utilizzo dei controlli di iPod

Premere qualsiasi pulsante per accendere iPod. Appare il menu principale.

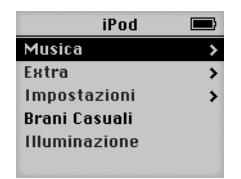

Utilizzare la ghiera cliccabile e il pulsante "Seleziona" per spostarsi tra i menu a video, riprodurre i brani, modificare le impostazioni e visualizzare le informazioni. Ruotare leggermente il pollice sulla ghiera cliccabile per evidenziare un elemento del menu. Premere il pulsante "Seleziona" per selezionare l'elemento. Premere il pulsante "Menu" sulla ghiera cliccabile per tornare al menu precedente.

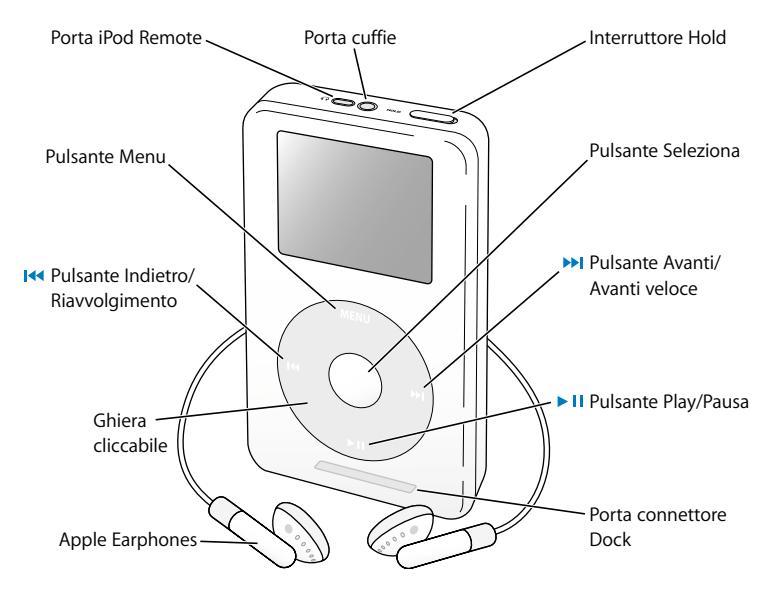

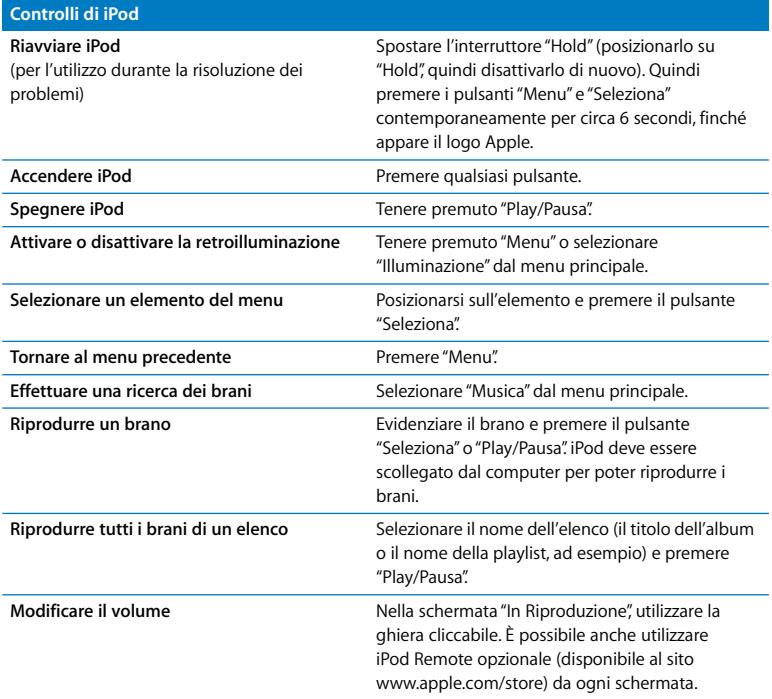

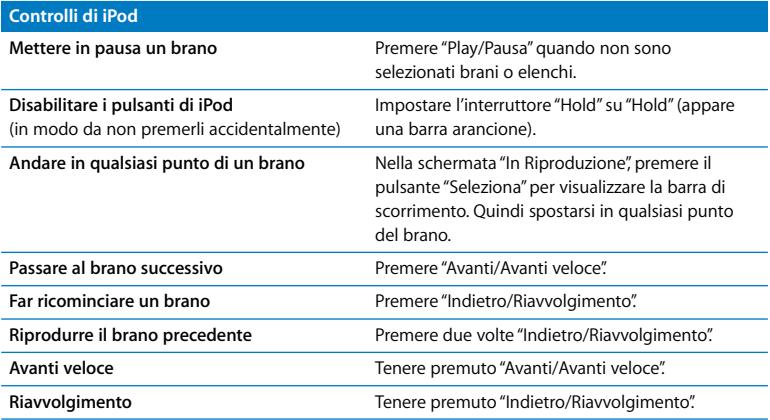

# **Disabilitare i pulsanti di iPod utilizzando l'interruttore "Hold"**

Se si tiene iPod in una tasca e non si vuole correre il rischio di premere i pulsanti o di accenderlo accidentalmente, è possibile disabilitare i pulsanti.

<sup>n</sup> Impostare l'interruttore "Hold" su "Hold".

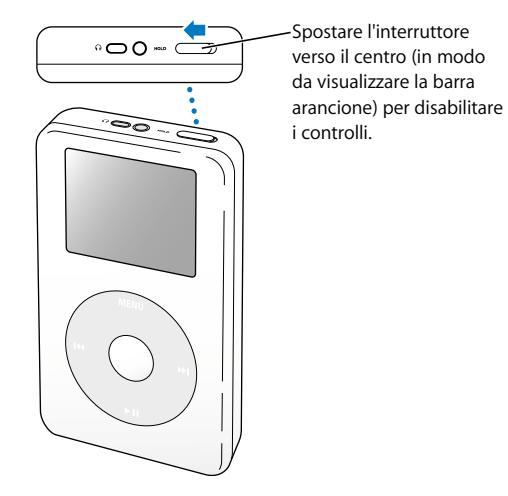

# **Creare playlist su iPod**

È possibile impostare iPod per riprodurre i brani nell'ordine desiderato. Quando si crea un elenco di brani su iPod, i brani appaiono in una playlist On-The-Go.

#### **Per creare una playlist On-The-Go**

- **1** Selezionare un brano e tenere premuto il pulsante "Seleziona" finché il titolo del brano lampeggia.
- **2** Ripetere il punto 1 per gli altri brani che si desidera aggiungere.
- **3** Selezionare Musica > Playlist > On-The-Go per visualizzare l'elenco di brani.

È possibile anche mettere in coda interi elenchi di brani in una volta sola. Ad esempio, per mettere in coda un album, selezionarne il titolo e tenere premuto il pulsante "Seleziona" finché il titolo dell'album inizia a lampeggiare.

#### **Per riprodurre brani nella playlist On-The-Go**

**Exercise Selezionare Musica > Playlist > On-The-Go e scegliere un brano.** 

#### **Per rimuovere un brano dalla playlist On-The-Go**

<sup>n</sup> Selezionare un brano nella playlist e tenere premuto il pulsante "Seleziona" finché il titolo del brano inizia a lampeggiare.

#### **Per cancellare l'intera playlist On-The-Go**

**-** Selezionare Musica > Playlist > On-The-Go > Cancella Playlist.

#### **Per registrare le playlist On-The-Go su iPod**

 $\blacksquare$  Selezionare Musica > Playlist > On-The-Go > Registra Playlist > Registra Playlist. La prima playlist viene registrata come "Nuova Playlist 1" nel menu relativo. La playlist On-The-Go viene cancellata. È possibile registrare tutte le playlist On-The-Go desiderate.

#### **Per trasferire le playlist On-The-Go sul computer**

<sup>n</sup> Se iPod è impostato per il trasferimento automatico dei brani (consultare [pagina 28](#page-27-0)) e viene creata una playlist On-The-Go, tale playlist verrà automaticamente trasferita su iTunes quando si collega iPod. La nuova playlist On-The-Go appare nell'elenco Sorgente di iTunes.

# <span id="page-18-0"></span>**Creare classifiche dei brani**

È possibile assegnare un punteggio a un brano (da 1 a 5 stelle) a seconda delle preferenze individuali. È possibile utilizzare i punteggi dei brani per creare automaticamente playlist in iTunes (consultare ["Informazioni sulle playlist speciali" a](#page-27-1)  [pagina 28](#page-27-1)).

### **Per assegnare un punteggio a un brano**

- **1** Avviare la riproduzione del brano.
- **2** Nella schermata "In Riproduzione", premere due volte il pulsante "Seleziona".
- **3** Utilizzare la ghiera cliccabile per selezionare un punteggio.

# <span id="page-19-0"></span>Collegamento e scollegamento di iPod

Collegare iPod al computer per trasferire e gestire musica e, nella maggior parte dei casi, per caricare la batteria.

- **•** *Se si dispone di un computer Mac o di un PC Windows con una porta FireWire a 6 pin*, è possibile collegare iPod utilizzando il cavo da iPod Dock Connector a FireWire incluso.
- **•** *Se il computer è dotato di una porta USB 2.0 ad elevata alimentazione,* è possibile effettuare il collegamento anche utilizzando il cavo da iPod Dock Connector a USB 2.0 incluso (consultare [pagina 10](#page-9-0) per illustrazioni e ulteriori informazioni).

### **Per collegare iPod al computer**

- <sup>n</sup> Collegare il cavo adeguato a una porta FireWire o USB 2.0 ad elevata alimentazione sul computer, quindi l'altra estremità a iPod. Assicurarsi di orientare i connettori sul cavo nel modo corretto. È possibile inserirli in un unico modo.
- <sup>n</sup> Oppure, se si dispone di un iPod Dock (consultare [pagina 23\)](#page-22-1), collegare il cavo adeguato a una porta FireWire o USB 2.0 ad elevata alimentazione sul computer e l'altra estremità al Dock. Quindi riporre iPod nel Dock.

Di default, iPod importa automaticamente i brani quando viene collegato al computer. Quando il trasferimento automatico è completo, è possibile scollegare iPod.

# **Scollegare iPod**

Non scollegare iPod durante il trasferimento di musica. È possibile verificare se si può scollegare iPod semplicemente guardandone lo schermo.

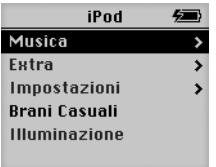

Se si visualizza il menu principale o un'icona della batteria di grandi dimensioni, è possibile scollegare iPod dal computer.

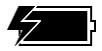

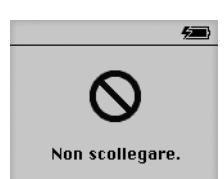

Se viene visualizzato questo messaggio, si deve espellere iPod prima di scollegarlo dal computer.

Se si configura iPod per trasferire i brani manualmente (consultare [pagina 29\)](#page-28-0) o si abilita iPod per l'utilizzo come disco rigido (consultare [pagina 36](#page-35-1)), è necessario espellere iPod prima di scollegarlo.

#### **Per espellere iPod**

<sup>n</sup> Selezionare iPod nell'elenco Sorgente di iTunes e fare clic sul pulsante "Espelli".

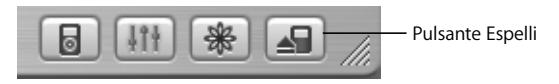

*Se si utilizza un computer Mac,* è possibile anche espellere iPod trascinandone l'icona dalla Scrivania sul Cestino.

*Se si utilizza un PC Windows,* è possibile espellere iPod facendo clic sull'icona "Scollegamento o rimozione di una periferica hardware" nella barra di sistema di Windows e selezionando iPod.

#### **Per scollegare iPod**

- **•** *Se iPod è collegato a un cavo iPod,* premere entrambe le estremità del connettore Dock per scollegare il cavo da iPod.
- **•** *Se iPod è inserito nel Dock,* rimuoverlo.

*Importante:* non scollegare iPod se viene visualizzato il messaggio "Non scollegare". I documenti inclusi in iPod potrebbero essere danneggiati. Se viene visualizzato questo messaggio, è necessario espellere iPod prima di scollegarlo.

# <span id="page-22-1"></span><span id="page-22-0"></span>**Collegamento di iPod utilizzando iPod Dock (incluso con alcuni modelli)**

iPod Dock mantiene iPod in verticale mentre è in carica o durante il trasferimento di musica. Collegare il Dock al computer utilizzando lo stesso cavo usato con iPod o collegarlo a una presa di corrente tramite il cavo FireWire e l'alimentatore. Quindi riporre iPod nel Dock.

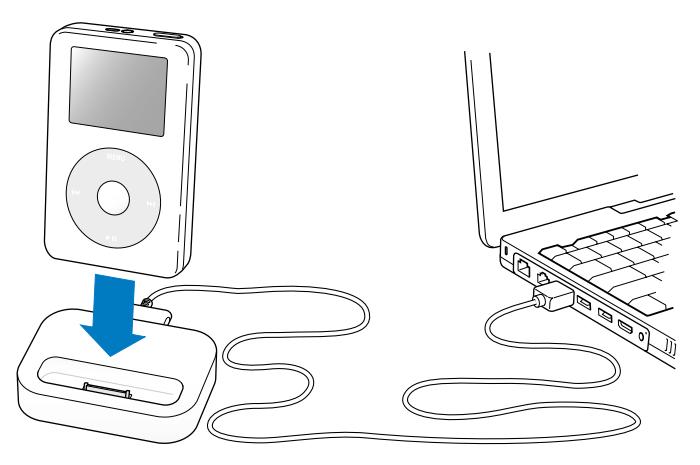

*Nota:* assicurarsi che i connettori sul cavo siano orientati in modo corretto. È possibile inserirli in un unico modo.

Utilizzando iPod Dock, è possibile riprodurre musica da iPod con altoparlanti esterni o uno stereo. È necessario un cavo audio con un miniplug stereo standard da 3,5 millimetri (molti altoparlanti esterni sono dotati di questo tipo di cavo).

#### **Per riprodurre musica con iPod utilizzando il Dock**

- **1** Posizionare iPod nel Dock.
- **2** Collegare gli altoparlanti o lo stereo alla porta Line Out del Dock utilizzando un cavo audio con un miniplug stereo da 3,5 millimetri.

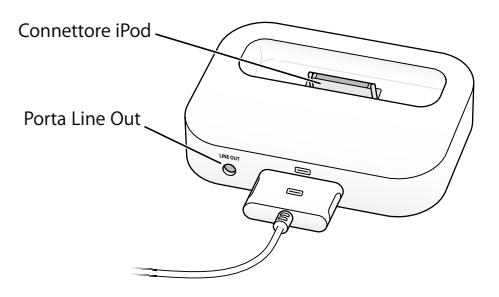

**3** Utilizzare i controlli di iPod per riprodurre un brano.

Quando il Dock è collegato a una sorgente audio esterna, utilizzarne i controlli volume per modificare il volume.

# <span id="page-24-0"></span>Organizzazione e trasferimento di musica

Per istruzioni su come iniziare a riprodurre musica con iPod, consultare ["Configurazione](#page-7-1)  [di iPod per la riproduzione di musica" a pagina 8.](#page-7-1) Leggere questo manuale per ulteriori informazioni su come organizzare e trasferire musica.

# **Informazioni su iTunes**

L'applicazione iTunes consente di gestire la propria musica sul computer e di trasferire i brani su iPod. Quando si collega iPod al computer, iTunes si apre automaticamente.

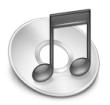

Ecco alcuni esempi di ciò è possibile realizzare con questa applicazione:

- **•** acquistare ed eseguire il download dei brani e degli audiolibri da iTunes Music Store;
- **•** ascoltare CD e musica digitale;
- **•** aggiungere musica dai CD alla libreria musicale, senza dover inserire il CD nell'unità per riprodurre la musica;
- **•** realizzare i propri CD (se il computer è dotato di un masterizzatore CD);
- **•** pubblicare le playlist su iTunes Music Store;
- **•** creare playlist "Party Mix" dinamiche;
- **•** ascoltare stazioni radio su Internet.

Questo manuale spiega come trasferire brani su iPod utilizzando iTunes e gestirli sul lettore. Per ulteriori informazioni sull'utilizzo delle altre caratteristiche di iTunes, aprire iTunes e scegliere Aiuto > Aiuto iTunes e Music Store.

# **Informazioni su iTunes Music Store**

Se si utilizza iTunes, è possibile eseguire l'anteprima, acquistare ed effettuare il download dei brani preferiti usando iTunes Music Store (disponibile soltanto in alcuni Paesi). Il sito presenta centinaia di migliaia di brani disponibili per l'acquisto. È possibile utilizzare un account Apple per acquistare brani da Music Store o, se si ha un account AOL (America Online), usare quest'ultimo.

#### **Per spostarsi tra i brani e fare acquisti**

- **1** Aprire iTunes e fare clic su "Music Store" nell'elenco Sorgente.
- **2** Fare clic sul pulsante "Account" e seguire le istruzioni a video per configurare un account o inserire l'account Apple esistente o le informazioni relative all'account AOL.

È possibile acquisire musica soltanto da cinque account Music Store diversi su un iPod. Per ulteriori informazioni su iTunes Music Store, aprire iTunes e scegliere Aiuto > Aiuto iTunes e Music Store.

# **Formati documenti audio supportati da iPod**

- **•** AAC (M4A, M4B, M4P) (fino a 320kbps)
- **•** Apple Lossless (un formato di compressione di elevata qualità, disponibile utilizzando iTunes 4.5 o versione successiva)
- **•** MP3 (fino a 320kbps)
- **•** MP3 VBR (Variable Bit Rate)
- **•** WAV
- **•** AA (documenti di testo vocali audible.com, formati 2, 3 e 4)
- **•** AIFF

Un brano codificato nel formato Apple Lossless offre un audio di qualità pari a quella CD, ma occupa solo circa la metà dello spazio di un brano codificato utilizzando il formato AIFF o WAV. Lo stesso brano codificato nel formato AAC o MP3 occupa ancora meno spazio. Quando si importa musica da un CD utilizzando iTunes, di default le tracce vengono convertite in formato AAC.

Se si utilizza iTunes 4.5 o versione successiva su un PC Windows, è possibile convertire i documenti WMA non protetti nel formato AAC o MP3. Questa soluzione può essere utile quando si dispone di una Libreria di brani musicali codificati nel formato WMA. Per ulteriori informazioni, aprire iTunes e scegliere Aiuto > Aiuto iTunes e Music Store.

iPod non supporta i documenti audio WMA, MPEG Layer 1, MPEG Layer 2 o audible.com formato 1.

# **Informazioni sulle playlist**

Utilizzando iTunes, è possibile organizzare i brani in playlist. Ad esempio, è possibile creare una playlist con brani da ascoltare in particolari momenti o stati d'animo.

È possibile creare tutte le playlist che si desidera utilizzando qualsiasi brano della libreria musicale del computer. Se si include un brano in una playlist, esso non viene rimosso dalla libreria.

Quando si collega e aggiorna iPod, le playlist vengono trasferite su iPod. Per effettuare ricerche nelle playlist, selezionare Musica > Playlist su iPod.

# <span id="page-27-1"></span>**Informazioni sulle playlist speciali**

Se si utilizza iTunes, è possibile creare automaticamente playlist speciali personalizzate utilizzando i brani inclusi nella Libreria. È possibile creare una Playlist Speciale che includa solo alcuni generi musicali, brani di alcuni artisti o che rispondono a criteri particolari. Ad esempio, si potrebbe creare una playlist che non superi i 3GB di dimensioni e includa solo brani con un punteggio pari a 3 stelle o superiore (consultare ["Creare classifiche dei brani" a pagina 19\)](#page-18-0).

Dopo aver creato una Playlist Speciale, qualsiasi brano importato su iPod che ne soddisfi i criteri viene automaticamente aggiunto alla Playlist Speciale.

# **Creare playlist sul proprio computer**

#### **Per creare una playlist**

<sup>n</sup> In iTunes, fare clic sul pulsante "Aggiungi" (+) e inserire un nome per la playlist, quindi trascinare i brani dalla Libreria o da un'altra playlist su quella nuova.

#### **Per creare una Playlist Speciale**

<sup>n</sup> In iTunes, scegliere Archivio > Nuova Playlist Speciale, quindi indicare i criteri della playlist. Qualsiasi brano della Libreria che coincide con i criteri scelti viene automaticamente aggiunto alla playlist.

# <span id="page-27-0"></span>**Trasferire automaticamente brani e playlist su iPod**

Di default, iPod si aggiorna automaticamente quando viene collegato al computer. iTunes aggiorna la libreria musicale di iPod con i brani e le playlist della libreria musicale del computer, trasferendo nuovi brani su iPod ed eliminando da iPod i brani che non sono presenti nella libreria musicale.

È possibile impostare iPod per trasferire solo alcuni brani nella libreria musicale di iTunes. Questa soluzione è utile se sul computer sono presenti più brani di quanti possano essere archiviati su iPod.

### **Per aggiornare iPod solo con alcuni brani**

- **1** In iTunes, barrare le caselle accanto ai brani che si desidera trasferire (di default, tutti i brani sono contrassegnati).
- **2** Selezionare iPod nell'elenco Sorgente di iTunes e fare clic sul pulsante "Opzioni".

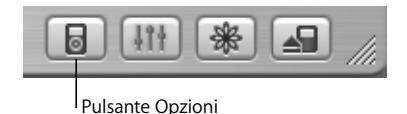

**3** Selezionare "Aggiorna solo i brani contrassegnati".

### **Per configurare iPod affinché aggiorni solo le playlist selezionate**

- **1** In iTunes, selezionare iPod nell'elenco Sorgente e fare clic sul pulsante "Opzioni".
- **2** Selezionare "Agg. automaticamente solo le playlist selezionate".

# <span id="page-28-0"></span>**Trasferire manualmente brani e playlist su iPod**

È possibile configurare iPod perché trasferisca i brani manualmente, in modo che si possano trasferire singoli brani e playlist.

Quando iPod è configurato per trasferire i brani manualmente, iTunes non lo aggiorna automaticamente quando viene collegato al computer.

### **Per configurare iPod affinché trasferisca i brani manualmente**

**1** In iTunes, selezionare iPod nell'elenco Sorgente e fare clic sul pulsante "Opzioni".

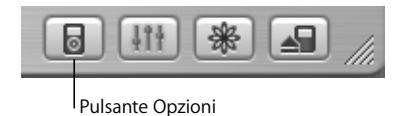

**2** Selezionare "Gestisci manualmente i brani e le playlist".

#### **Per trasferire manualmente un brano o una playlist su iPod**

<sup>n</sup> In iTunes, trascinare un brano o una playlist su iPod nell'elenco Sorgente.

# **Eliminare manualmente brani e playlist da iPod**

Se iPod è stato configurato per trasferire brani manualmente (consultare le sezioni precedenti), è possibile eliminare singoli brani e playlist da iPod. I brani eliminati manualmente da iPod non vengono eliminati dalla Libreria di iTunes.

#### **Per eliminare un brano o una playlist da iPod**

- **1** Selezionare iPod nell'elenco Sorgente di iTunes.
- **2** Selezionare un brano o una playlist e premere il tasto "Ritorno Unitario" sulla tastiera. Se si elimina una playlist, i brani di tale playlist rimangono su iPod.

# **Modificare manualmente le playlist su iPod**

Se iPod è stato configurato per trasferire i brani manualmente (consultare le sezioni precedenti), è possibile creare nuove playlist su iPod e aggiungere o eliminare brani nelle playlist già presenti su iPod.

#### **Per creare una nuova playlist su iPod**

- **1** Selezionare iPod nell'elenco Sorgente di iTunes e fare clic sul pulsante "Aggiungi" (+).
- **2** Trascinare brani sulla nuova playlist.

#### **Per modificare una playlist su iPod**

<sup>n</sup> Trascinare un brano su una playlist su iPod per aggiungerlo. Selezionare un brano in una playlist e premere il tasto "Ritorno Unitario" sulla tastiera per eliminarlo.

# **Ascoltare documenti di testo vocali**

È possibile acquistare audiolibri ed effettuarne il download da iTunes Music Store (disponibile soltanto in alcuni Paesi) o da audible.com e ascoltarli su iPod.

Così come avviene per i brani musicali, è possibile utilizzare iTunes per trasferire gli audiolibri su iPod.

Quando si interrompe l'ascolto di un audiolibro su iPod e lo si riprende in un momento successivo, la riproduzione partirà dal punto in cui è stata interrotta.

iPod salta gli audiolibri quando è impostato sulla riproduzione casuale, a meno che non si stiano riproducendo i brani dalle playlist.

## **Impostazione della velocità di lettura**

È possibile riprodurre gli audiolibri a velocità superiori o inferiori al normale.

#### **Per impostare la velocità di riproduzione di un audiolibro**

<sup>n</sup> Selezionare Impostazioni > Audiolibri.

L'impostazione della velocità di lettura influisce solo sugli audiolibri acquistati presso iTunes Music Store o audible.com.

## **Visualizzare quanti brani sono presenti su iPod**

Per visualizzare il numero di brani archiviati su iPod, la quantità di spazio rimanente e altre informazioni, selezionare Impostazioni > Info su nel menu principale di iPod.

# <span id="page-31-0"></span>Regolazione delle impostazioni di iPod

É possibile modificare le impostazioni direttamente su iPod nel menu "Impostazioni".

# **Configurazione di iPod per la riproduzione casuale dei brani**

È possibile impostare iPod per la riproduzione casuale di brani o album.

#### **Per iniziare a riprodurre casualmente tutti i brani**

<sup>n</sup> Selezionare "Brani Casuali" dal menu principale di iPod.

iPod inizia a riprodurre i brani dall'intera libreria musicale in ordine casuale, esclusi gli audiolibri.

## **Per impostare iPod perché riproduca casualmente i brani o gli album ogni volta che si riproduce un brano**

- **1** Selezionare "Impostazioni" dal menu principale di iPod.
- **2** Impostare "Casuale" su "Brani" o "Album".

Quando si configura iPod per ripetere casualmente i brani selezionando Impostazioni > Casuale, vengono riprodotti tutti i brani presenti nell'elenco (ad esempio di un album o di una playlist) che contiene i brani in riproduzione.

Quando si configura iPod per ripetere casualmente gli album, vengono riprodotti in ordine tutti i brani di un album , quindi viene selezionato un altro album a caso nell'elenco e i brani vengono riprodotti in ordine.

# **Configurazione di iPod per la ripetizione dei brani**

È possibile impostare iPod perché ripeta in continuazione un brano o una sequenza di brani. iPod ripete i brani inclusi nell'elenco da cui vengono riprodotti.

#### **Per configurare iPod affinché ripeta i brani**

- <sup>n</sup> Selezionare "Impostazioni" dal menu principale di iPod.
	- **•** *Per ripetere tutti i brani dell'elenco,* impostare "Ripeti" su "Tutti".
	- **•** *Per ripetere in continuazione un brano,* impostare "Ripeti" su "Uno".

# **Impostazione del suono della ghiera cliccabile**

Quando si effettuano ricerche negli elementi dei menu, è possibile sentire un suono proveniente dagli altoparlanti interni di iPod che indica che la ghiera cliccabile è in funzione. È possibile impostare il suono della ghiera cliccabile in modo che provenga dalle cuffie oppure disattivarlo.

#### **Per impostare il modo in cui iPod riproduce il suono della ghiera cliccabile**

- <sup>n</sup> Selezionare "Impostazioni" dal menu principale di iPod.
	- **•** *Per fare in modo che il suono della ghiera cliccabile provenga dalle cuffie,* impostare "Clicker" su "Cuffie".
	- **•** *Per disattivare il suono della ghiera cliccabile,* impostare "Clicker" su "No".
	- **•** *Per fare in modo che il suono della ghiera cliccabile provenga dall'altoparlante interno di iPod,* impostare "Clicker" su "Altoparlante".
	- **•** *Per fare in modo che il suono della ghiera cliccabile provenga sia dall'altoparlante interno di iPod che dalle cuffie,* impostare "Clicker" su "Entrambi".

# **Impostare i brani per la riproduzione allo stesso livello di volume**

iTunes è in grado di regolare automaticamente il volume dei brani, per riprodurli allo stesso livello. È possibile configurare iPod per usare le impostazioni di volume di iTunes.

## **Per configurare iTunes affinché regoli la riproduzione di tutti i brani allo stesso livello di suono**

- **1** In iTunes, scegliere iTunes > Preferenze (su un computer Mac) oppure Modifica > Preferenze (su un PC Windows).
- **2** Fare clic su "Effetti" e selezionare "Verifica livello sonoro".

### **Per configurare iPod affinché utilizzi le impostazioni del volume di iTunes**

**Exercisce Selezionare Impostazioni > Ver. liv. sonoro.** 

Se non è stata attivata la verifica del livello sonoro in iTunes, configurandola su iPod non si ha alcun effetto.

# **Utilizzare l'equalizzatore di iPod**

È possibile utilizzare i preset dell'equalizzatore per modificare il suono di iPod in modo da adeguarlo a un particolare genere o stile musicale. Ad esempio, per migliorare il suono della musica rock, impostare l'equalizzatore su "Rock".

<sup>n</sup> Selezionare Impostazioni > EQ e selezionare un preset dell'equalizzatore. Se è stato assegnato un preset dell'equalizzatore a un brano in iTunes e l'equalizzatore di iPod è impostato su "No", allora il brano viene riprodotto utilizzando l'impostazione di iTunes. Consultare l'Aiuto di iTunes e Music Store per ulteriori informazioni.

# **Impostare il timer dell'illuminazione**

È possibile impostare la retroilluminazione affinché si attivi per un certo periodo di tempo quando si preme un pulsante o si utilizza la ghiera cliccabile.

<sup>n</sup> Selezionare Impostazioni > Illuminazione e selezionare il tempo desiderato.

Anche se non viene visualizzato il timer dell'illuminazione, è possibile attivare la retroilluminazione in qualsiasi momento tenendo premuto il pulsante "Menu" su iPod o selezionando "Illuminazione" dal menu principale. Dopo qualche secondo, la retroilluminazione si disattiva.

# <span id="page-34-0"></span>**Aggiungere o rimuovere elementi dal menu principale**

È possibile aggiungere gli elementi più utilizzati al menu principale di iPod. Ad esempio, è possibile aggiungere un elemento "Brani" al menu principale, in modo che non sia necessario selezionare "Musica" prima di "Brani".

### **Per aggiungere o rimuovere elementi al/dal menu principale**

<sup>n</sup> Selezionare Impostazioni > Menu Principale.

# **Impostare e visualizzare data e ora**

#### **Per impostare data e ora**

<sup>n</sup> Selezionare Impostazioni > Data & Ora.

#### **Per visualizzare data e ora**

<sup>n</sup> Selezionare Extra > Orologio.

#### **Per impostare la visualizzazione dell'ora nella barra del titolo**

<sup>n</sup> Selezionare Impostazioni > Data & Ora.

Se si imposta la visualizzazione dell'ora nella barra del titolo, è possibile visualizzare l'ora in qualsiasi schermata di iPod.

## **Impostare la lingua**

iPod può essere configurato per utilizzare lingue diverse.

<sup>n</sup> Selezionare Impostazioni > Lingua e selezionare una lingua.

# <span id="page-35-0"></span>Utilizzo delle altre caratteristiche di iPod

# <span id="page-35-1"></span>**Utilizzare iPod come disco rigido esterno**

È possibile utilizzare iPod come disco rigido, per archiviare e trasferire documenti.

### **Per impostare iPod come disco rigido**

**1** In iTunes, selezionare iPod nell'elenco Sorgente e fare clic sul pulsante "Opzioni".

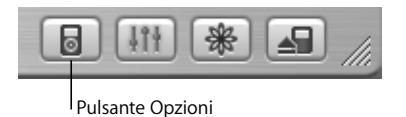

**2** Selezionare "Abilita utilizzo disco".

Quando si utilizza iPod come disco rigido, l'icona del disco di iPod appare sulla Scrivania del computer Mac o come successiva lettera di unità disponibile in Esplora Risorse di Windows su un PC Windows.

*Nota:* selezionando "Gestisci manualmente i brani e le playlist" nella finestra Opzioni, iPod viene abilitato per essere utilizzato come disco rigido.

*Nota:* è necessario utilizzare iTunes per trasferire documenti musicali su iPod. I brani trasferiti tramite iTunes non appaiono su iPod nel Finder su un computer Macintosh o in Esplora Risorse di Windows. Analogamente, se i documenti musicali vengono copiati su iPod nel Finder su un computer Macintosh o in Esplora Risorse di Windows, non sarà possibile riprodurli su iPod.

# **Evitare che iTunes si apra automaticamente**

Quando si utilizza iPod principalmente come disco rigido, è possibile evitare l'avvio automatico di iTunes quando si collega iPod al computer.

#### **Per evitare che iTunes si apra automaticamente quando si collega iPod al computer**

- **1** In iTunes, selezionare iPod nell'elenco Sorgente.
- **2** Fare clic sul pulsante "Opzioni" e deselezionare "Apri iTunes al collegamento".

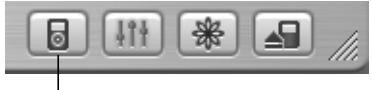

Pulsante Opzioni

## **Impostare il Timer Stop**

È possibile impostare iPod affinché si disattivi automaticamente dopo un particolare periodo di tempo.

<sup>n</sup> Selezionare Extra > Orologio > Timer Stop e selezionare il tempo desiderato.

Quando si configura il Timer Stop, nella schermata "In Riproduzione" di iPod appaiono l'icona dell'orologio e i minuti rimanenti prima che iPod si spenga.

## **Impostare la sveglia**

È possibile utilizzare iPod come sveglia.

#### **Per impostare la sveglia**

- **1** Selezionare Extra > Orologio > Sveglia.
- **2** Impostare la sveglia su "Sì".
- **3** Selezionare un suono.

Se si seleziona "Beep", la sveglia potrà essere sentita tramite l'altoparlante interno. Se si seleziona una playlist, sarà necessario collegare iPod agli altoparlanti o alle cuffie per sentire il suono della sveglia.

# **Importare indirizzi, numeri di telefono, eventi ed elenchi di attività**

iPod può archiviare contatti, eventi ed elenchi di attività per la visualizzazione in movimento. Se si utilizza un computer Mac con iSync, è semplice quanto fare clic su un pulsante.

La sincronizzazione delle informazioni tramite l'utilizzo di iSync richiede Mac OS X v10.2.8 o successivo, iSync 1.1 o successivo e iCal 1.0.1 o successivo.

#### **Per importare tutte le informazioni utilizzando un computer Mac e iSync**

- **1** Collegare iPod al computer.
- **2** Aprire iSync e scegliere Dispositivi > Aggiungi Dispositivo. È necessario effettuare questa procedura solo la prima volta che si utilizza iSync con iPod.
- **3** Selezionare iPod e fare clic su "Sinc. Adesso".

iSync trasferisce le informazioni da iCal e da Rubrica Indirizzi di Mac OS X su iPod. La prossima volta che si desidera sincronizzare iPod, è possibile aprire semplicemente iSync e fare clic su "Sinc. Adesso". È possibile anche scegliere di sincronizzare iPod automaticamente quando viene collegato.

*Nota:* iSync trasferisce informazioni dal computer su iPod. Non è possibile utilizzare iSync per compiere l'operazione inversa.

Se si utilizza Windows o non si desidera eseguire l'importazione utilizzando iSync, è possibile trasferire le informazioni su iPod manualmente. iPod deve essere abilitato come disco rigido (consultare ["Utilizzare iPod come disco rigido esterno" a pagina 36](#page-35-1)).

#### **Per importare i contatti manualmente**

- **1** Collegare iPod e aprire l'applicazione di posta elettronica o contatti preferita. L'importazione dei contatti funziona con Palm Desktop, Microsoft Outlook, Microsoft Entourage ed Eudora, tra gli altri.
- **2** Trascinare i contatti dalla rubrica indirizzi dell'applicazione nella cartella relativa ai contatti di iPod.

#### **Per importare appuntamenti e altri eventi di calendario manualmente**

- **1** Esportare eventi di calendario da qualsiasi applicazione per la gestione di calendari che utilizza il formato iCalendar standard (estensioni dei nomi documenti in .ics) o il formato vCal (estensioni dei nomi documenti in .vcs).
- **2** Trascinare i documenti nella cartella relativa ai calendari di iPod.

*Nota:* è possibile trasferire elenchi di attività su iPod solo utilizzando iSync e iCal.

#### **Per visualizzare i contatti su iPod**

<sup>n</sup> Selezionare Extra > Contatti.

#### **Per visualizzare eventi di calendario**

<sup>n</sup> Selezionare Extra > Calendario.

#### **Per visualizzare elenchi di attività**

<sup>n</sup> Selezionare Extra > Calendario > Attività.

# **Archiviare e leggere note e altre informazioni**

È possibile archiviare e leggere note su iPod. iPod deve essere abilitato come disco rigido (consultare [pagina 36](#page-35-1)).

- **1** Registrare un documento con qualsiasi word processor come documento di testo (.txt).
- **2** Inserire il documento nella cartella relativa alle note di iPod.

#### **Per visualizzare le note**

<sup>n</sup> Selezionare Extra > Note.

### **Registrare memo vocali**

È possibile registrare memo vocali utilizzando un microfono compatibile con iPod opzionale (acquistabile presso il sito web www.apple.com/store). È possibile archiviare i memo vocali su iPod e trasferirli sul computer.

#### **Per registrare un memo vocale**

- **1** Collegare un microfono alla porta cuffie su iPod e selezionare "Registra" per avviare la registrazione.
- **2** Tenendo il microfono vicino alla bocca iniziare a parlare. Per mettere in pausa la registrazione, selezionare "Pausa".
- **3** Quando la registrazione è terminata, selezionare "Stop" e "Registra". La registrazione viene archiviata e inclusa in una lista per data e ora di registrazione.

#### **Per riprodurre una registrazione**

<sup>n</sup> Selezionare Extra > Memo Vocali e quindi scegliere la registrazione. *Nota:* fino a quando non si collega un microfono, non appare il comando "Memo Vocali".

#### **Per trasferire memo vocali sul computer**

I memo vocali vengono archiviati nella cartella relativa alle registrazioni su iPod nel formato documento WAV. Se si abilita iPod per l'utilizzo come disco, è possibile trascinare i memo vocali dalla cartella per copiarli. Se iPod è impostato per il trasferimento automatico dei brani (consultare [pagina 28](#page-27-0)) e vengono registrati memo vocali, tali memo vengono automaticamente trasferiti in una playlist di iTunes quando si collega iPod. La nuova playlist Memo Vocali appare nell'elenco Sorgente di iTunes.

# **Archiviazione di foto digitali**

Utilizzando un lettore per schede fotografiche opzionale, compatibile con iPod (disponibile presso il sito web www.apple.com/store), una fotocamera digitale standard e una scheda fotografica, è possibile archiviare foto su iPod, quindi eliminarle dalla scheda fotografica e scattare altre foto. In seguito, è possibile trasferire le foto da iPod sul computer utilizzando un'applicazione per le foto digitali standard (quale iPhoto, su un computer Macintosh).

#### **Per archiviare foto su iPod**

- **1** Inserire una scheda fotografica nel lettore per schede fotografiche e collegare il lettore alla porta connettore Dock di iPod.
- **2** Selezionare "Importa".

Le foto sono identificate su iPod dal numero del rullino.

*Nota:* alcuni dispositivi per l'archiviazione delle foto digitali potrebbero funzionare in modo diverso. Consultare le istruzioni fornite con il dispositivo.

#### **Per visualizzare informazioni sulle foto archiviate su iPod**

<sup>n</sup> Selezionare Extra > Importa Foto e selezionare il numero del rullino.

Vengono visualizzati il tipo di media, il numero di foto e le dimensioni del rullino. Non è possibile visualizzare le foto su iPod.

*Nota:* se non si collega un lettore per schede fotografiche, non apparirà il menu "Importa Foto".

#### **Per cancellare le foto da una scheda fotografica**

- **1** Importare le foto dalla scheda (consultare le sezioni precedenti).
- **2** Selezionare "Inizializza Scheda". Tutte le foto vengono eliminate dalla scheda fotografica.

#### **Per trasferire le foto sul computer**

<sup>n</sup> Collegare iPod al computer e aprire l'applicazione che si utilizza per trasferire le foto dalla fotocamera digitale. Per ulteriori informazioni, consultare la documentazione fornita con l'applicazione.

Se si utilizza un computer Macintosh, è possibile utilizzare iPhoto o Acquisizione Immagine per trasferire le foto.

*Nota:* le foto sono archiviate in una cartella DCIM (Digital Camera Image) su iPod. È possibile anche trasferire immagini sul computer aprendo questa cartella e trascinandole sulla Scrivania. iPod deve essere abilitato per l'utilizzo come disco rigido.

Per ulteriori informazioni sull'utilizzo di un lettore per schede fotografiche compatibile con iPod, consultare le istruzioni fornite con il lettore.

## **Giocare**

iPod include diversi giochi.

### **Per giocare**

<sup>n</sup> Selezionare Extra > Giochi e scegliere un gioco.

# <span id="page-42-0"></span>Batteria di iPod

iPod è fornito di una batteria interna non rimovibile. Se iPod non viene temporaneamente utilizzato, potrebbe essere necessario caricare la batteria.

La batteria di iPod si carica all'80% in due ore circa e completamente in circa quattro ore. Se si carica iPod collegandolo al computer, potrebbe essere necessario più tempo, in particolare se si trasferiscono dei documenti o si riproduce musica.

Per ulteriori informazioni sui tempi di carica con diverse condizioni e configurazioni, consultare il sito www.apple.com/it/support/ipod.

#### **Esistono due modi per caricare la batteria di iPod**

- **•** Se si dispone di un computer Mac, è possibile caricare iPod collegandolo al computer. Se si dispone di un PC Windows, nella maggior parte dei casi si può caricare iPod collegandolo al computer.
- **•** In alternativa, è possibile ricaricarlo collegandolo all'alimentatore e a una presa elettrica funzionante.

#### **Per caricare la batteria utilizzando il computer**

<sup>n</sup> Collegare iPod a una porta FireWire a 6 pin o a una porta USB 2.0 ad elevata alimentazione sul computer utilizzando il cavo adeguato. Il computer deve essere acceso e non in modalità di Stop (alcuni modelli di computer Macintosh possono caricare iPod mentre sono in modalità di Stop).

Se l'icona della batteria nell'angolo in alto a destra dello schermo di iPod mostra un piccolo fulmine lampeggiante, la batteria si sta caricando.

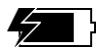

Se non viene visualizzato un piccolo fulmine lampeggiante, è necessario caricare la batteria utilizzando l'alimentatore iPod Power Adapter.

### **Per caricare la batteria utilizzando iPod Power Adapter**

- **1** Collegare l'adattatore per spina CA all'alimentatore (potrebbe essere già assemblato).
- **2** Collegare il cavo da iPod Dock Connector a FireWire incluso con iPod all'alimentatore e l'altra estremità del cavo a iPod.
- **3** Collegare l'alimentatore a una presa elettrica funzionante.

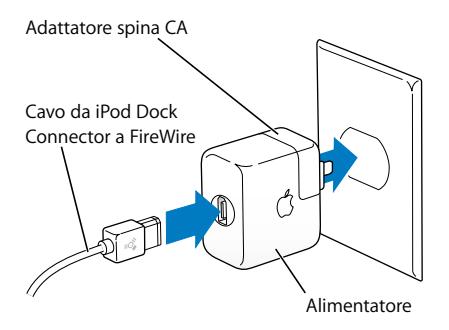

*Attenzione:* assicurarsi che l'alimentatore sia completamente assemblato prima di collegarlo a una presa elettrica.

# **Stato della batteria**

Quando iPod non è collegato a una sorgente di alimentazione, un'icona della batteria nell'angolo in alto a destra dello schermo di iPod mostra la quantità di carica rimanente.

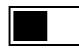

Batteria a mezza carica

Se iPod è collegato a una sorgente di alimentazione, l'icona della batteria si anima indicando che è in carica.

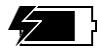

Batteria in carica

Se si collega iPod a una sorgente di alimentazione e l'icona della batteria non si anima, significa che è completamente carica.

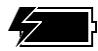

Batteria completamente carica (se non animata)

È possibile scollegare e utilizzare iPod prima che la batteria sia completamente carica.

*Nota:* le batterie ricaricabili offrono un numero limitato di cicli di carica e potrebbero necessitare di sostituzione. L'autonomia della batteria e il numero di cicli di carica variano in base all'uso e alle impostazioni. Per ulteriori informazioni, consultare il sito web www.apple.com/it/batteries.

# <span id="page-45-0"></span>Accessori di iPod

iPod è fornito con alcuni accessori e molti altri sono disponibili al sito web (in inglese) www.apple.com/store.

# **iPod Remote (disponibile separatamente)**

Per utilizzare iPod Remote, collegarlo alla porta iPod Remote, quindi collegare gli Apple Earphones (o un altro set di cuffie) al telecomando. Utilizzare i pulsanti del telecomando proprio come si userebbero i pulsanti di iPod.

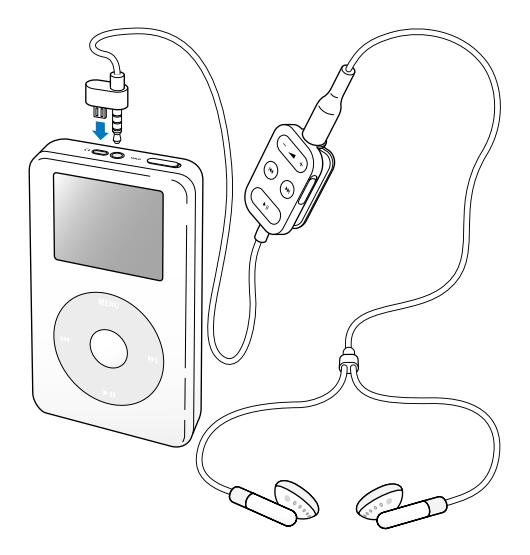

Utilizzare l'interruttore "Hold" sul telecomando per disabilitarne i pulsanti. L'interruttore "Hold" di iPod e quello del telecomando non interagiscono tra loro né interferiscono sulle rispettive funzioni.

# **Apple Earphones**

iPod viene fornito con un paio di cuffie auricolari di elevata qualità.

#### **Per utilizzare le cuffie auricolari**

<sup>n</sup> Collegarle alla porta cuffie, quindi posizionare gli auricolari nelle orecchie come mostrato.

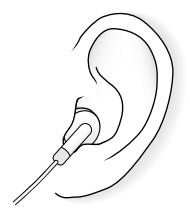

*Attenzione:* ascoltare musica ad alto volume per lunghi periodi di tempo può danneggiare l'udito.

# **Accessori disponibili**

Per acquistare gli accessori di iPod, consultare il sito web (in inglese) www.apple.com/store.

Gli accessori disponibili includono

- **•** iPod Dock
- **•** iPod Remote + Earphones
- **•** iPod In-Ear Headphones
- **•** Cavo da iPod Dock Connector a FireWire
- **•** iPod Power Adapter
- **•** iPod Carrying Case
- **•** World Travel Adapter Kit
- **•** Accessori terze parti, quali altoparlanti, cuffie, microfoni, lettori per schede fotografiche, batterie di backup, adattatori per autoradio, alimentatori e altro ancora.

# <span id="page-48-0"></span>**<sup>1</sup> Suggerimenti e risoluzione dei problemi**

# Gran parte dei problemi di iPod può essere rapidamente risolta seguendo le procedure indicate in questo capitolo.

# <span id="page-48-2"></span>**Riavviare iPod**

La maggior parte dei problemi relativi a iPod può essere risolta riavviandolo.

#### <span id="page-48-1"></span>**Per riavviare iPod**

- **1** Collegare iPod a una presa di alimentazione utilizzando iPod Power Adapter.
- **2** Spostare l'interruttore "Hold" per attivarlo e disattivarlo (posizionarlo su "Hold", quindi disattivarlo di nuovo).
- **3** Tenere premuti i pulsanti "Menu" e "Seleziona" per almeno 6 secondi, fino a quando non appare il logo Apple.

# **iPod non si accende o non risponde ai comandi**

- **•** Verificare che l'interruttore "Hold" sia in posizione di sblocco.
- **•** Se si utilizza iPod Remote, assicurarsi che l'interruttore "Hold" del telecomando sia in posizione di sblocco.
- **•** Se questa procedura non funziona, collegare iPod a iPod Power Adapter e l'alimentatore a una presa di corrente funzionante. Potrebbe essere necessario ricaricare la batteria di iPod.
- **•** Se non funziona, potrebbe essere necessario riavviare iPod (vedi sopra).
- **•** Se questa procedura non funziona, potrebbe essere necessario ripristinare il software di iPod. Consultare ["Aggiornare e ripristinare il software di iPod" a pagina 53.](#page-52-1)

# **Si desidera scollegare iPod ma sullo schermo appare il messaggio "Non scollegare"**

- **•** Se iPod sta trasferendo dei brani, attendere fino alla fine del processo.
- **•** Selezionare iPod nell'elenco Sorgente di iTunes e fare clic sul pulsante "Espelli".
- **•** Se iPod non compare più nell'elenco Sorgente di iTunes, ma il messaggio "Non scollegare" è sempre visualizzato sullo schermo di iPod, è possibile scollegare il dispositivo.
- **•** Se iPod è ancora presente nell'elenco Sorgente di iTunes, trascinare l'icona dalla Scrivania sul Cestino (su un computer Mac) oppure fare clic sull'icona "Scollegamento o rimozione di una periferica hardware" nella barra di sistema e scegliere iPod (su un PC Windows). Se sullo schermo è ancora visualizzato il messaggio "Non scollegare", riavviare il computer e riprovare a espellere iPod.

# **iPod non riproduce musica**

- **•** Verificare che l'interruttore "Hold" sia in posizione di sblocco.
- **•** Se si utilizza iPod Remote, assicurarsi che l'interruttore "Hold" del telecomando sia in posizione di sblocco.
- **•** Verificare che il connettore delle cuffie sia completamente inserito.
- **•** Assicurarsi che il volume sia impostato in modo appropriato.
- **•** Se questa procedura non funziona, premere il pulsante "Play/Pausa". iPod potrebbe essere in pausa.
- **•** Se si utilizza un iPod Dock, assicurarsi che iPod sia inserito completamente nel Dock e verificare che tutti i cavi siano collegati in modo corretto.

**•** Se si utilizza la porta Line Out del Dock, assicurarsi che gli altoparlanti esterni o l'impianto stereo siano accesi e funzionino in modo corretto.

# **Collegare iPod al computer non produce alcun effetto**

- **•** Assicurarsi di avere installato il software fornito con il CD di iPod.
- **•** Assicurarsi di avere computer e software richiesti. Consultare ["Cosa occorre per](#page-4-1)  [iniziare" a pagina 5.](#page-4-1)
- **•** Potrebbe essere necessario riavviare iPod (consultare [pagina 49](#page-48-1)).
- **•** Verificare le connessioni dei cavi. Scollegare il cavo da entrambe le estremità e assicurarsi che non ci siano dispositivi esterni collegati alle porte FireWire o USB. Quindi ricollegare il cavo correttamente. Utilizzare solo cavi iPod Apple. Assicurarsi che i connettori sui cavi siano orientati in modo corretto. È possibile inserirli in un unico modo.
- **•** Se si collega iPod a un computer portatile o laptop utilizzando il cavo da iPod Dock Connector a USB 2.0, assicurarsi di collegare il computer a una presa di corrente prima di collegare iPod.
- **•** Se questa procedura non funziona, riavviare il computer.
- **•** Se questa procedura non funziona, potrebbe essere necessario ripristinare il software di iPod. Consultare ["Aggiornare e ripristinare il software di iPod" a pagina 53.](#page-52-1)

## **iPod è collegato a una porta USB ma non funziona correttamente**

- **•** È necessario utilizzare una porta FireWire o USB 2.0 per collegare iPod. La tecnologia USB 1.1 non è supportata ed è significativamente più lenta di quelle FireWire e USB 2.0. Se il PC Windows non è dotato di una porta FireWire o USB 2.0, è possibile acquistare una scheda USB 2.0 o una scheda FireWire certificata Windows e installarla. Per ulteriori informazioni, consultare il sito web www.apple.com/it/ipod.
- **•** Se si collega iPod a un computer portatile o laptop utilizzando il cavo da iPod Dock Connector a USB 2.0, assicurarsi di collegare il computer a una presa di corrente prima di collegare iPod.
- **•** Se si utilizza un computer Mac o un PC Windows con una porta FireWire a 6 pin, collegare iPod a una porta FireWire utilizzando il cavo FireWire fornito con iPod.

## **Lo schermo è troppo chiaro o troppo scuro**

- **1** Selezionare Impostazioni > Contrasto.
- **2** Utilizzare la ghiera cliccabile per regolare il contrasto.

Se accidentalmente il contrasto dello schermo è troppo chiaro o troppo scuro, è possibile ripristinare l'impostazione predefinita tenendo premuto il pulsante "Menu" per circa 4 secondi.

# **iPod è stato accidentalmente impostato su una lingua sconosciuta**

È possibile ripristinare la lingua precedente.

- **1** Premere ripetutamente "Menu" finché appare il menu principale.
- **2** Selezionare il terzo elemento del menu ("Impostazioni").
- **3** Selezionare l'ultimo elemento del menu ("Reset All Settings").
- **4** Selezionare il secondo elemento del menu ("Reset") e scegliere una lingua. Vengono ripristinate anche le altre impostazioni di iPod, quale la ripetizione di brani.

*Nota:* se sono stati aggiunti o rimossi elementi dal menu principale di iPod (consultare [pagina 35\)](#page-34-0), il menu "Impostazioni" potrebbe essere in una posizione diversa.

# **iPod Remote non funziona**

- **•** Verificare che l'interruttore "Hold" del telecomando sia in posizione di sblocco.
- **•** Verificare che il telecomando sia ben collegato a iPod e che le cuffie siano ben collegate al telecomando.

iPod Remote è fornito con alcuni modelli di iPod e può essere acquistato separatamente al sito web (in inglese) www.apple.com/store.

# **Si desidera utilizzare iPod con un computer Mac e un PC Windows**

Se si utilizza iPod con un computer Mac e si desidera usarlo con un PC Windows (o viceversa), è necessario ripristinare il software di iPod per l'utilizzo con l'altro computer utilizzando l'applicazione per l'aggiornamento software di iPod (consultare la sezione ["Aggiornare e ripristinare il software di iPod"](#page-52-1) sottostante). Il ripristino del software di iPod cancella tutti i dati contenuti sul lettore, inclusi i brani.

Non è possibile passare dall'utilizzo di iPod con un computer Mac all'uso con un PC Windows (o viceversa) senza cancellare tutti i dati presenti su iPod.

# <span id="page-52-1"></span><span id="page-52-0"></span>**Aggiornare e ripristinare il software di iPod**

Apple aggiorna periodicamente il software di iPod per migliorare le prestazioni o aggiungere funzionalità. Si raccomanda di aggiornare iPod in modo da utilizzare l'ultimo software.

È possibile aggiornare o ripristinare il software di iPod.

**•** *Se si decide di eseguire l'aggiornamento,* il software viene aggiornato senza modificare le impostazioni e i brani.

**•** *Se si sceglie di ripristinare,* tutti i dati vengono rimossi da iPod, inclusi i brani, i documenti, i contatti, le foto, le informazioni del calendario e qualsiasi altro dato. Tutte le impostazioni di iPod vengono ripristinate.

#### **Per aggiornare o ripristinare iPod con l'ultima versione del software**

- **1** Visitare il sito web www.apple.com/it/support/ipod ed eseguire il download del più recente aggiornamento iPod.
- **2** Fare doppio clic sul documento di installazione del software e seguire le istruzioni a video per installare l'aggiornamento iPod.
- **3** Collegare iPod al computer e aprire iTunes. Si apre l'applicazione di aggiornamento iPod.

Se si utilizza un PC Windows e l'applicazione di aggiornamento iPod non si apre automaticamente, è possibile reperire l'aggiornamento scegliendo Start > Programmi > iPod.

**4** Per eseguire l'installazione o il ripristino del software di iPod seguire le istruzioni a video. Se si utilizza l'applicazione di aggiornamento iPod e questa non riconosce l'iPod collegato al computer, riavviare iPod (consultare [pagina 49\)](#page-48-2).

Se si desidera effettuare il ripristino del software di iPod e non si dispone di una connessione Internet, è possibile utilizzare l'applicazione di aggiornamento iPod installata sul computer durante l'installazione del software fornito con il CD di iPod.

### **Per ripristinare il software di iPod utilizzando l'aggiornamento fornito sul CD di iPod**

- **•** *Se si dispone di un computer Mac,* è possibile individuare l'aggiornamento in Applicazioni/Utility.
- **•** *Se si dispone di un PC Windows,* è possibile reperirlo scegliendo Start > Programmi > iPod.

# <span id="page-54-1"></span><span id="page-54-0"></span>**<sup>1</sup> Altre informazioni, servizi e supporto**

# È possibile trovare ulteriori informazioni sull'utilizzo di iPod sul relativo CD, sul Web e nell'Aiuto a video.

# **iPod Tutorial**

Per un tutorial approfondito per il trasferimento e la riproduzione di musica su iPod, consultare *iPod Tutorial* sul CD di iPod.

# **Aiuto a video**

- **•** Per ulteriori informazioni sull'utilizzo di iPod e iTunes, aprire iTunes e scegliere Aiuto > Aiuto iTunes e Music Store.
- **•** Per ulteriori informazioni sull'utilizzo di iSync (su Mac OS X), aprire iSync e scegliere Aiuto > Aiuto iSync.
- **•** Per ulteriori informazioni sull'utilizzo di iCal (su Mac OS X), aprire iCal e scegliere Aiuto > Aiuto iCal.

# **Risorse online**

Per le informazioni più recenti su iPod, consultare il sito web www.apple.com/it/ipod.

Per informazioni sull'assistenza e il supporto di iPod, vari forum con informazioni specifiche e impressioni sul prodotto e per effettuare il download degli ultimi aggiornamenti software di Apple, consultare il sito web www.apple.com/it/support/ipod.

Per registrare iPod (se non è già stato fatto al momento dell'installazione del software dal CD di iPod), consultare il sito web (in inglese) www.apple.com/register.

Per un tutorial online di iTunes (disponibile solo in alcuni Paesi) visitare il sito web www.apple.com/it/support/itunes.

# **Ottenere l'assistenza in garanzia**

Se il prodotto è danneggiato o non funziona in modo adeguato, seguire le istruzioni contenute nella presente guida, nelle guide in linea e nelle risorse online.

Se l'unità non funziona ancora, consultare il sito web www.apple.com/it/support, per istruzioni su come ottenere l'assistenza in garanzia.

# **Individuare il numero di serie di iPod**

Il numero di serie è stampato sul retro di iPod. È possibile trovarlo anche selezionando Impostazioni > Info su.

# <span id="page-56-0"></span>**<sup>1</sup> Sicurezza e pulizia**

# Questo capitolo contiene suggerimenti per l'utilizzo sicuro e la pulizia di iPod.

# **Importanti istruzioni sulla sicurezza**

Quando si configura e si utilizza iPod, tenere presenti le seguenti istruzioni:

- **•** leggere attentamente tutte le istruzioni di installazione prima di collegare iPod Power Adapter a una presa di alimentazione;
- **•** tenere queste istruzioni a portata di mano come riferimento per l'utente;
- **•** seguire tutte le istruzioni e i messaggi di attenzione relativi a iPod.

*Attenzione:* un utilizzo improprio delle apparecchiature elettriche può essere pericoloso. Non lasciare utilizzare questi prodotti ai bambini senza il controllo di un adulto. Non consentire ai bambini di accedere alle parti interne di apparecchiature elettriche e non permettere loro di maneggiare cavi elettrici.

# **Evitare danni all'udito**

*Attenzione:* l'utilizzo di auricolari e cuffie ad alto volume può comportare danni permanenti all'udito. L'ascolto prolungato di musica ad alto volume potrebbe diventare un'abitudine ma può danneggiare l'udito. Prima che ciò accada impostare il volume di iPod su un livello di sicurezza. Se si avverte un fischio alle orecchie, ridurre il volume o smettere di utilizzare iPod.

# **Non utilizzare iPod in automobile**

*Importante:* si sconsiglia l'utilizzo delle cuffie durante la guida (in alcuni Paesi è illegale). Prestare molta attenzione durante la guida. Smettere di utilizzare iPod se si ritiene che possa essere dannoso o possa distrarre durante la guida di qualsiasi tipo di veicolo o durante qualsiasi altra attività che richieda attenzione totale.

## **Connettori e porte**

Non tentare di inserire con forza un connettore in una porta. Se non è possibile inserire facilmente il connettore nella porta, probabilmente il connettore non è quello giusto. Verificare che il connettore sia adatto a quella porta e che sia stato posizionato correttamente in relazione alla stessa.

## **Batteria**

Non tentare di rimuovere la batteria di iPod. iPod deve essere smaltito secondo le leggi locali in materia di ambiente.

# **Utilizzare l'alimentatore**

- **•** Utilizzare solo l'alimentatore fornito con iPod. Alimentatori simili per altri dispositivi elettronici potrebbero danneggiare iPod.
- **•** L'unico modo per togliere completamente l'alimentazione è scollegare l'alimentatore dalla sorgente di energia.
- **•** Lasciare sempre spazio attorno all'alimentatore. Non utilizzare questa apparecchiatura in un luogo in cui non sia possibile la circolazione d'aria attorno all'alimentatore.
- **•** Quando si collega o scollega l'alimentatore, sollevarlo sempre dai lati. Non mettere le dita sulla parte metallica della presa.
- **•** Prima di collegare il cavo FireWire all'alimentatore, assicurarsi che la porta FireWire dell'alimentatore non sia ostruita da oggetti estranei.
- **•** L'alimentatore per iPod è un componente ad alto voltaggio e non deve essere aperto per nessuna ragione, anche quando iPod è spento. Se è necessario riparare l'alimentatore, consultare la sezione ["Altre informazioni, servizi e supporto" a](#page-54-1)  [pagina 55.](#page-54-1)
- **•** Non tentare mai di inserire con forza un connettore nella porta FireWire. Se non è possibile inserire facilmente il connettore nella porta, probabilmente il connettore non è quello giusto. Verificare che il connettore sia adatto a quella porta e che sia stato posizionato correttamente in relazione alla stessa.

# **Informazioni sulle temperature di operatività e di stoccaggio**

- **•** La temperatura operativa di iPod deve essere compresa tra 0° e 35° C.
- **•** iPod deve essere riposto in un luogo in cui la temperatura sia sempre compresa tra -20° e 45° C. Non lasciare iPod nella propria autovettura, poiché la temperatura di una vettura parcheggiata potrebbe superare questi valori.
- **•** Il tempo di riproduzione di iPod potrebbe essere temporaneamente ridotto in condizioni di basse temperature.
- **•** Quando si utilizza iPod o si carica la batteria, è normale che la parte inferiore di iPod si riscaldi. La parte inferiore di iPod funziona come una superficie raffreddante che trasferisce il calore dall'interno dell'unità all'aria esterna più fredda.

# **Evitare luoghi umidi**

*Attenzione:* per ridurre le possibilità di danneggiare iPod, non utilizzarlo in o nei pressi di acqua o luoghi umidi.

- **•** Tenere iPod e l'alimentatore lontani da liquidi o fonti di liquidi, quali bevande, lavandini, vasche da bagno, docce e simili.
- **•** Proteggere iPod e l'alimentatore dalla luce del sole diretta e dalla pioggia o dall'umidità.
- **•** Prestare attenzione a non rovesciare cibo o liquidi su iPod o sull'alimentatore. Se ciò dovesse accadere, scollegare iPod prima di pulirlo.

Se si è rovesciato qualcosa, potrebbe essere necessario spedire il componente ad Apple per la riparazione. [Vedere "Altre informazioni, servizi e supporto" a pagina 55.](#page-54-1)

# **Non effettuare riparazioni da soli**

*Attenzione:* non tentare di aprire iPod o l'alimentatore, smontarlo o rimuovere la batteria. Si corre il rischio di prendere la scossa e di annullare la garanzia limitata. Il dispositivo non contiene parti utili all'utente.

Per assistenza e supporto, consultare ["Altre informazioni, servizi e supporto" a](#page-54-1)  [pagina 55.](#page-54-1)

## **Pulizia**

Seguire queste istruzioni generali quando si puliscono iPod e i suoi componenti

- **•** Assicurarsi che iPod sia scollegato.
- **•** Usare un panno morbido, leggermente inumidito. Non inserire sostanze liquide nelle fessure.
- **•** Non utilizzare spray, solventi, alcol o sostanze abrasive.

# **Informazioni sull'utilizzo**

iPod può essere danneggiato da un uso improprio o da una cattiva manutenzione. Fare attenzione a non far cadere iPod durante l'utilizzo o il trasporto.

## **Communications Regulation Information**

#### **FCC Compliance Statement**

This device complies with part 15 of the FCC rules. Operation is subject to the following two conditions: (1) This device may not cause harmful interference, and (2) this device must accept any interference received, including interference that may cause undesired operation. See instructions if interference to radio or television reception is suspected.

#### **Radio and Television Interference**

This computer equipment generates, uses, and can radiate radio-frequency energy. If it is not installed and used properly—that is, in strict accordance with Apple's instructions—it may cause interference with radio and television reception.

This equipment has been tested and found to comply with the limits for a Class B digital device in accordance with the specifications in Part 15 of FCC rules. These specifications are designed to provide reasonable protection against such interference in a residential installation. However, there is no guarantee that interference will not occur in a particular installation.

You can determine whether your computer system is causing interference by turning it off. If the interference stops, it was probably caused by the computer or one of the peripheral devices.

If your computer system does cause interference to radio or television reception, try to correct the interference by using one or more of the following measures:

- Turn the television or radio antenna until the interference stops.
- Move the computer to one side or the other of the television or radio.
- Move the computer farther away from the television or radio.
- Plug the computer in to an outlet that is on a different circuit from the television or radio. (That is, make certain the computer and the television or radio are on circuits controlled by different circuit breakers or fuses.)

If necessary, consult an Apple-authorized service provider or Apple. See the service and support information that came with your Apple product. Or, consult an experienced radio/television technician for additional suggestions.

*Important:* Changes or modifications to this product not authorized by Apple Computer, Inc. could void the EMC compliance and negate your authority to operate the product.

This product was tested for EMC compliance under conditions that included the use of Apple peripheral devices and Apple shielded cables and connectors between system components. It is important that you use Apple peripheral devices and shielded cables and connectors between system components to reduce the possibility of causing interference to radios, television sets, and other electronic devices. You can obtain Apple peripheral devices and the proper shielded cables and connectors through an Apple Authorized Reseller. For non-Apple peripheral devices, contact the manufacturer or dealer for assistance. Responsible party (contact for FCC matters only): Apple Computer, Inc. Product Compliance, 1 Infinite Loop M/S 26-A, Cupertino, CA 95014-2084, 408-974-2000.

#### **Industry Canada Statement**

This Class B device meets all requirements of the Canadian interference-causing equipment regulations.

Cet appareil numérique de la classe B respecte toutes les exigences du Règlement sur le matériel brouilleur du Canada.

#### **VCCI Class B Statement**

情報処理装置等雷波障害白主規制について

この装置は、情報処理装置等雷波障害自主規制協議 会 (VCCI) の基準に基づくクラス B 情報技術装置で す。この装置は家庭環境で使用されることを目的と していますが、この装置がラジオやテレビジョン受 信機に近接して使用されると、受信障害を引き起こ すことがあります。

取扱説明書に従って正しい取扱をしてください。

#### **Comunità europea**

Conforme alle direttive europee 72/23/EEC e 89/336/EEC.

#### **Apple e l'ambiente**

Apple si impegna a ridurre l'impatto dei suoi prodotti sull'ambiente.

Per ulteriori informazioni, visitare il sito web (in inglese) www.apple.com/about/environment.

© 2004 Apple Computer, Inc. Tutti i diritti riservati. Apple, il logo Apple, Apple Store, FireWire, iCal, iPod, iTunes, Mac, Macintosh e Mac OS sono marchi registrati di Apple Computer, Inc.

Finder, il logo FireWire e iPhoto sono marchi di Apple Computer, Inc.

**www.apple.com/it/ipod www.apple.com/it/support/ipod**

T019-0245